# How to Register International SOS

### **MyTrips Travel Information Forward**

Follow the below steps to forward your travel information to MyTrips. Completing these steps is critical for your registration for international insurance coverage.

## 1. Go to MyTrips

Follow this link

https://mytrips.travelsecurity.com/Login.aspx?ci=Hrp7pMUi1a8%3d

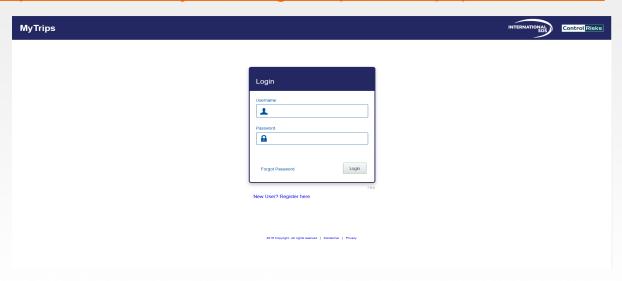

# Cont...

# 2. Create a MyTrips account

Click on "New User? Register here" and set up your (the traveler's) account. Important: the email address that you enter must be the same one that you use to forward your flight itinerary in step 3. Save the Username and

Password in a secure place.

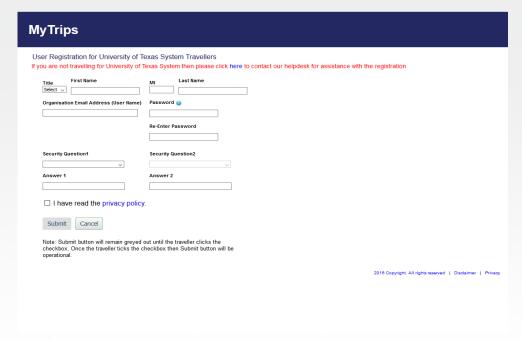

### 3. Forward your itinerary

When you have your confirmed flight itinerary from your airline, forward it to <a href="https://www.ursen.com"><u>UTSystemTravel@itinerary.internationalsos.com</u></a> from the same e-mail address that you used to create your MyTrips account in step 2. You do not need to change or add anything to the email; simply forward the itinerary.

## 4. Review your MyTrips confirmation

After forwarding your itinerary, you will eventually receive a confirmation email from <a href="MyTrips@travelsecurity.com">MyTrips@travelsecurity.com</a> with the subject "Your trip details have now been loaded into MyTrips." Review the email to make sure your travel information appears correctly. If not, see the contact information for assistance in the email.